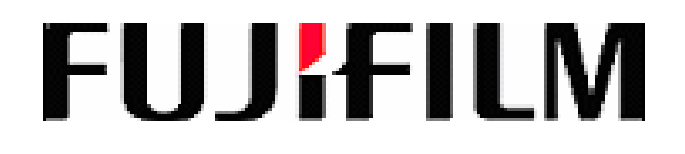

## **Fujifilm Healthcare Americas**

# **User Guide for the Service Training Learning Management System (LMS)**

## **Table of Contents**

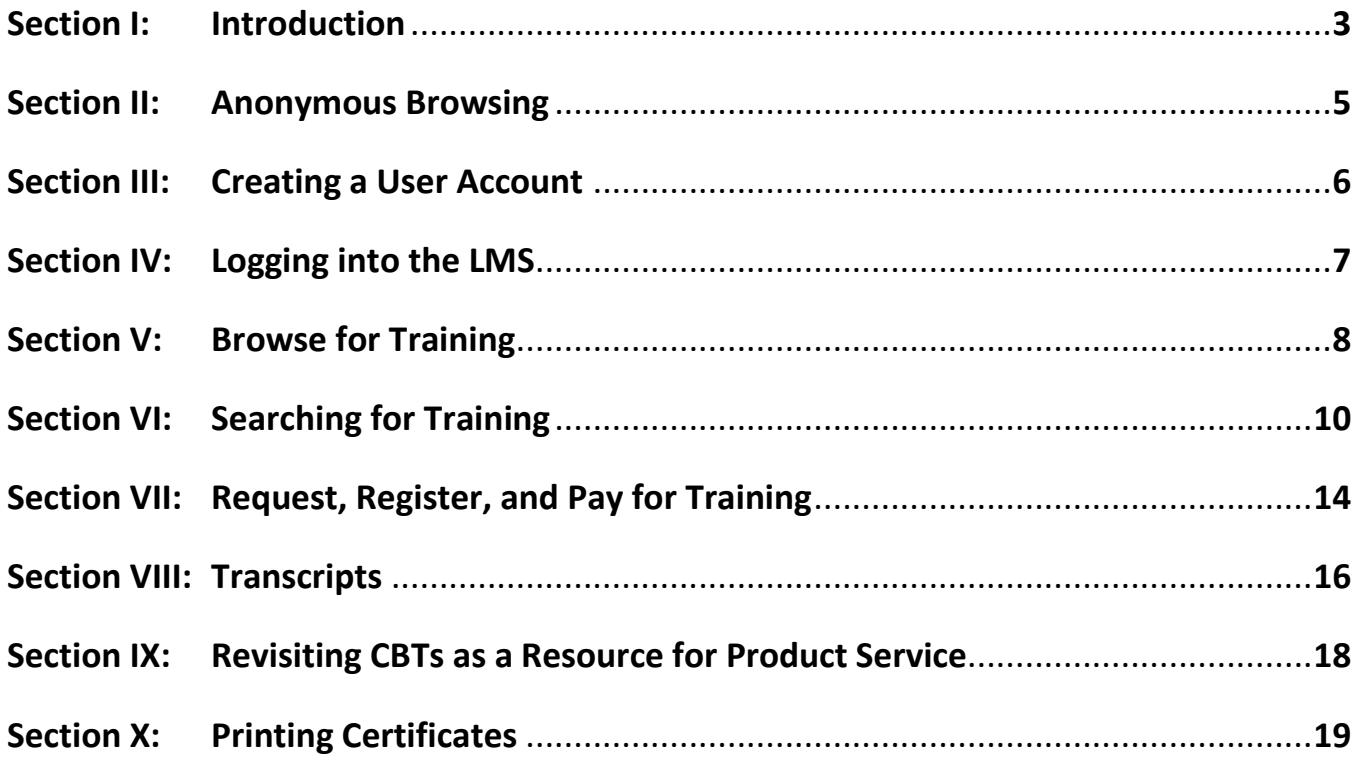

### **Fujifilm Healthcare Americas User Guide for the**

### **Service Training Learning Management System (LMS)**

#### <span id="page-2-0"></span>**I. INTRODUCTION**

The Service Training Learning Management System (LMS) will focus specifically on product and product related training. The LMS allows users to browse, search for, enroll, and pay for training that is approved by management. The purpose of this guide is to provide directions on how to navigate and use the available features. To access Fujifilm's Learning Management System, open a web browser and navigate to <https://healthcaresolutions-us.fujifilm.com/resources>. From there, click on the box called "Education."

## **Resources**

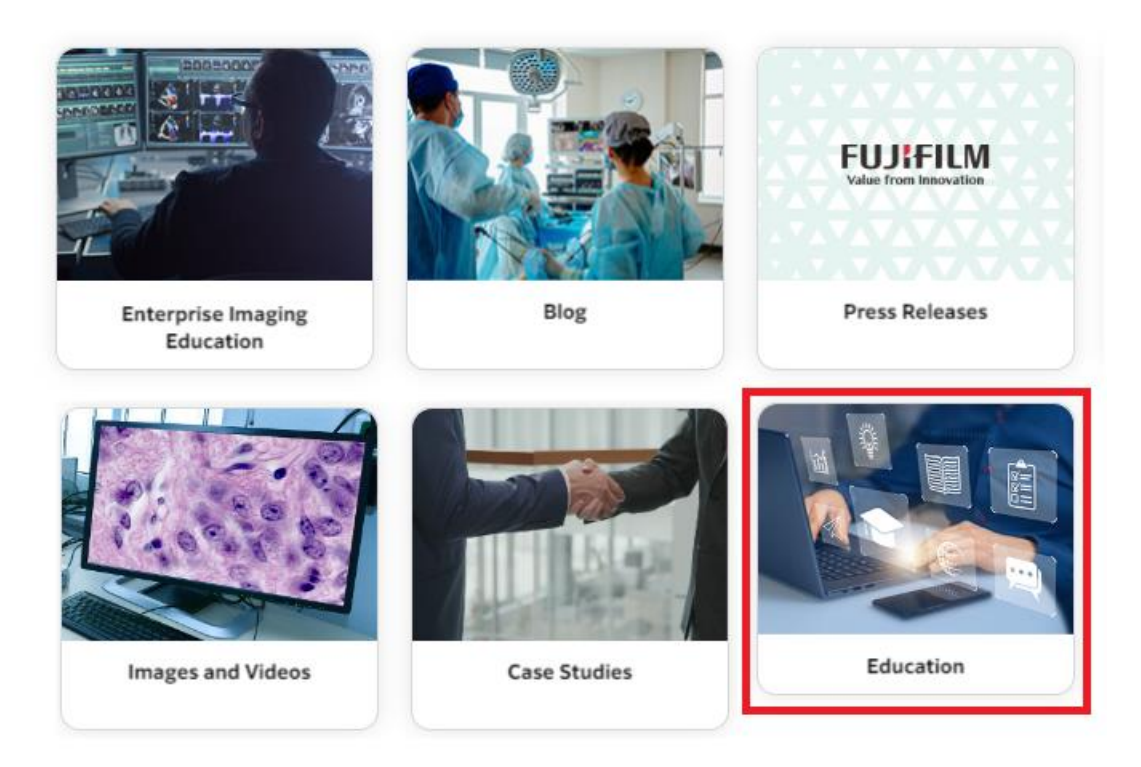

Under the Education section, browse in the Product Training Courses area, and click on "Fujifilm's Learning Center".

### **Product Training Courses**

As a Fujifilm customer you have two distinct advantages to help you sustain and even grow your level of expertise and success: industry-leading equipment, and industry-leading instruction. Our courses, in conjunction with our state-of-the-art radiography labs, provide you with the kind of hands-on, instructor-led training that will help you reduce downtime, maintain compliance, and support your facility's goal to provide exceptional healthcare experiences. You also receive Continuing Education credits. Courses are offered at the Fujifilm office in Lexington, MA.

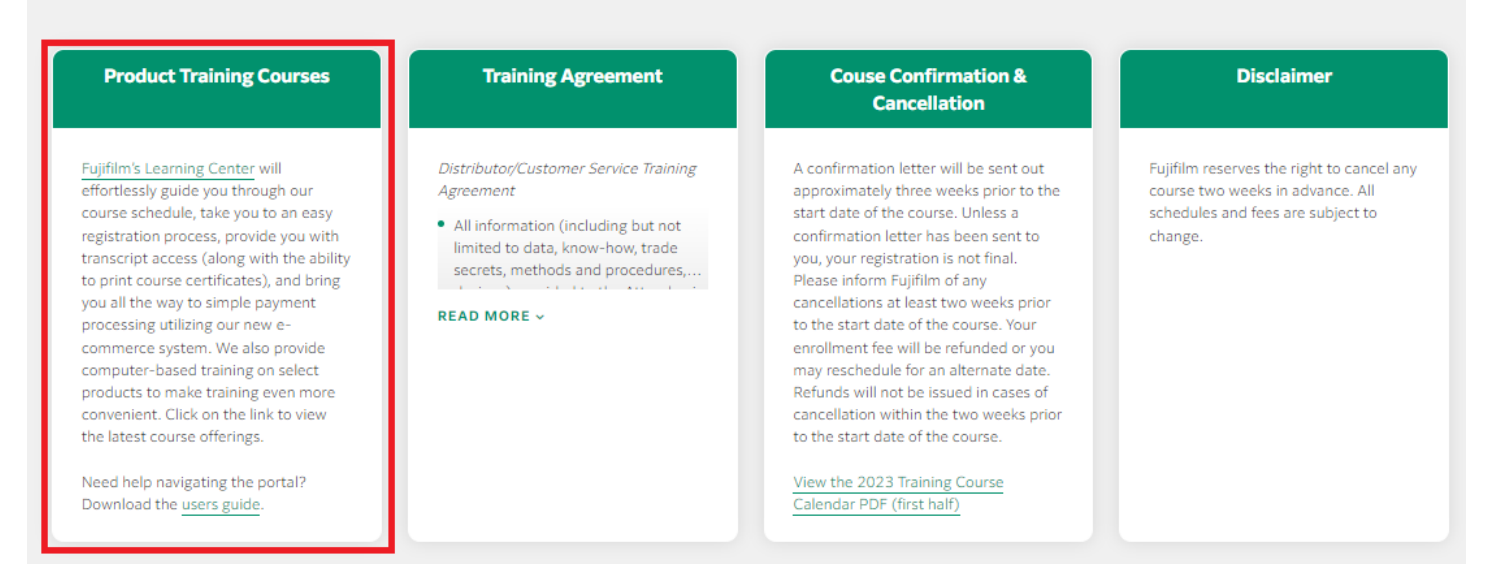

You can Browse for training and class dates under "Technical Training, "Log in" to the LMS if you are a registered user, or Register in the system under the "Registration Page".

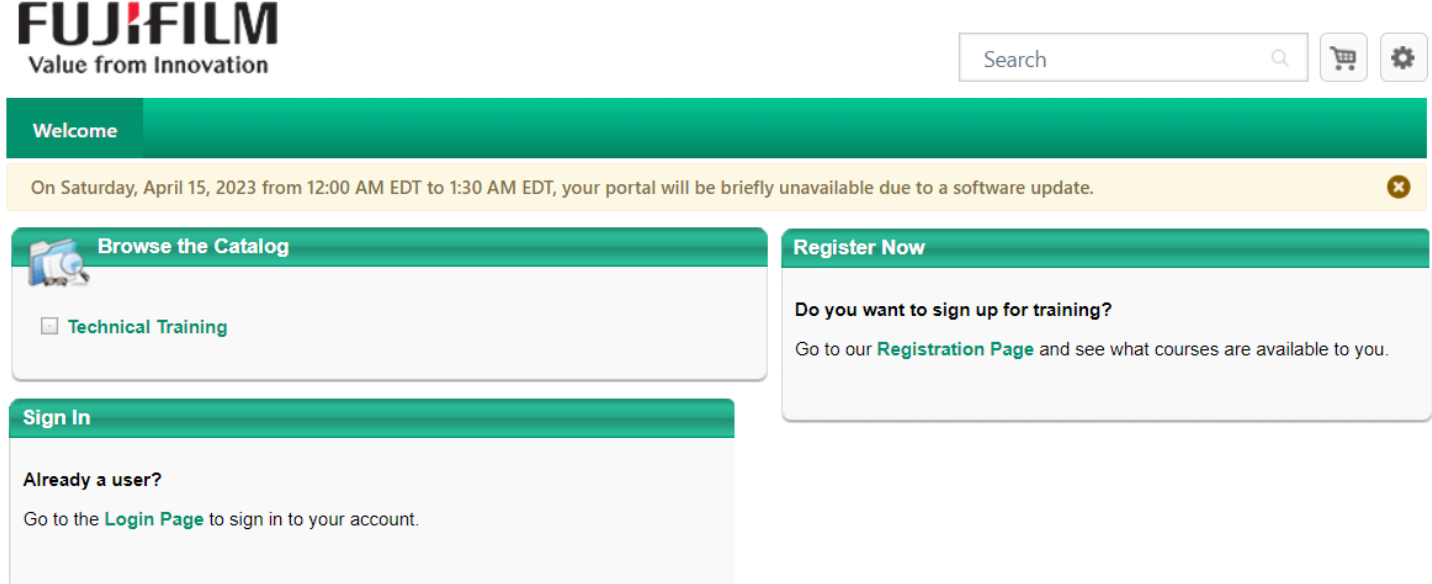

Fujifilm Medical Systems U.S.A., Inc. Service Training courses are intended for Fujifilm customers, employees, and authorized dealers only. If you are not a customer, but would like to become one, click here.

#### <span id="page-4-0"></span>**II. ANONYMOUS BROWSING**

#### Log on to [https://fujiexe.csod.com/LMS/catalog/Welcome.aspx?tab\\_page\\_id=-](https://fujiexe.csod.com/LMS/catalog/Welcome.aspx?tab_page_id=-67&tab_id=20000491) **[67&tab\\_id=20000491](https://fujiexe.csod.com/LMS/catalog/Welcome.aspx?tab_page_id=-67&tab_id=20000491)**

The first page in the LMS system allows users to perform three specific functions. Users can browse for training anonymously without having to register with the system. This allows users to see what Fujifilm Healthcare Americas has to offer in the way of Service Training courses before committing to creating a user account.

If you already have a user account, you can simply login to the system.

Users can also register and sign up for training in the registration page.

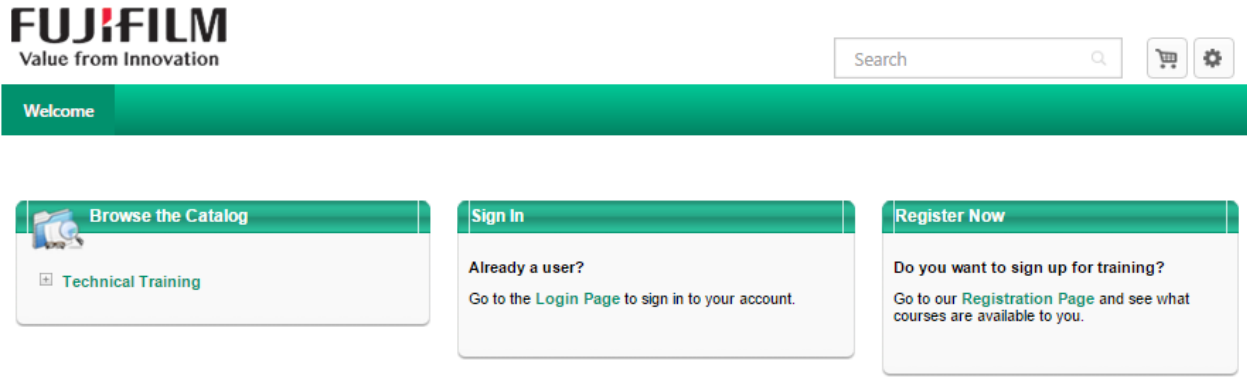

Fujifilm Medical Systems U.S.A., Inc. Service Training courses are intended for Fujifilm customers, employees, and authorized dealers only. If you are not a<br>customer, but would like to become one, click here.

#### <span id="page-5-0"></span>**III. CREATING A USER ACCOUNT IN FUJIFILM's LMS**

Registration is easy and does not require a lot of information. Fujifilm asks for a First Name, Last Name, E-mail address (this will be your user name), **The Hospital or Facility Name must be included**, Hospital or Facility Address, State (please choose from the menu), Company Phone Number, and we provide data fields to create a password and to confirm your password.

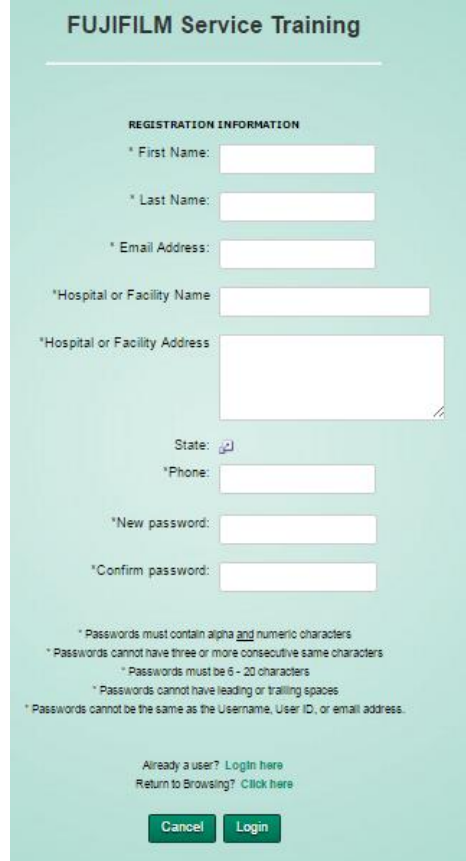

When choosing a state, please select from the list provided. In some instances, there is more than one listing per state. One example is California. The system shows California North and California South. Users should choose the state information that matches the geographic location closest the business address entered.

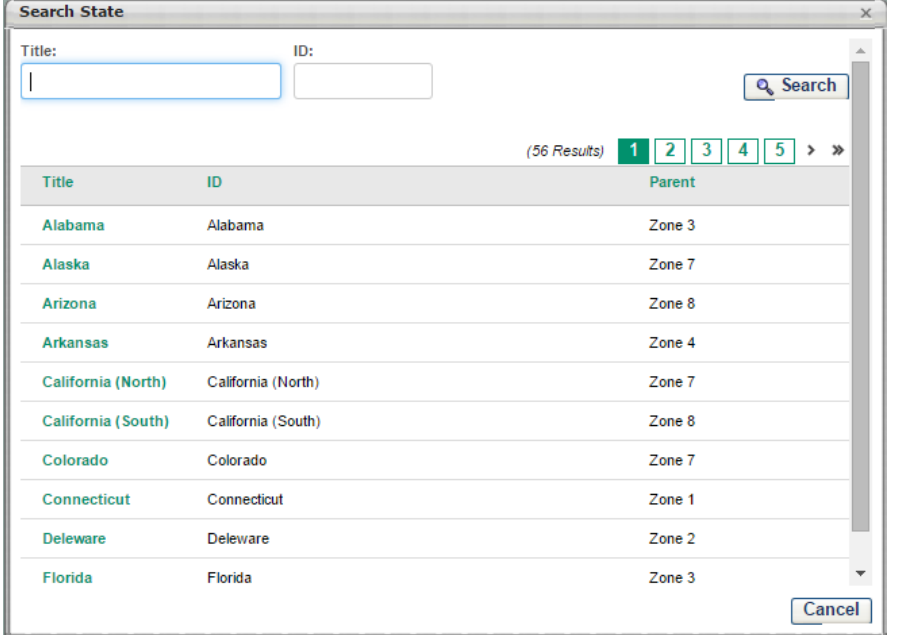

#### <span id="page-6-0"></span>**IV. LOGGING INTO THE SYSTEM:**

#### Go to **[https://fujiexe.csod.com](https://fujiexe.csod.com/)**

At the time this document was written, the login page appeared as it does in this picture.

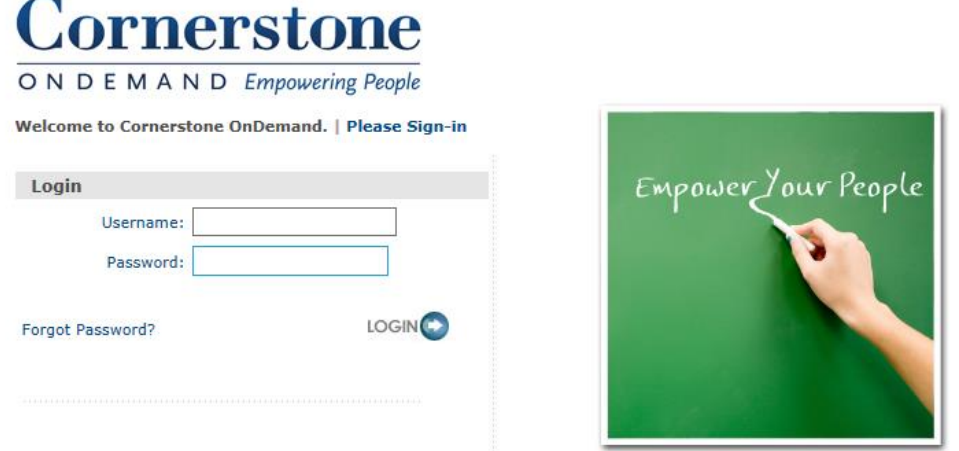

Cornerstone is the company we partnered with to implement this system. In the very near future the page will appear with the appropriate Fujifilm branding. Log in using the following credentials. If there are any issues with login, please contact HCUS service.training@fujifilm.com.

**Username:** *Your e-mail address* (e.g. jdoe@fujifilm.com)

#### **Initial password:** *Password specified at registration*

**If prompted to do so, please enter a new password using the specified guidelines.**

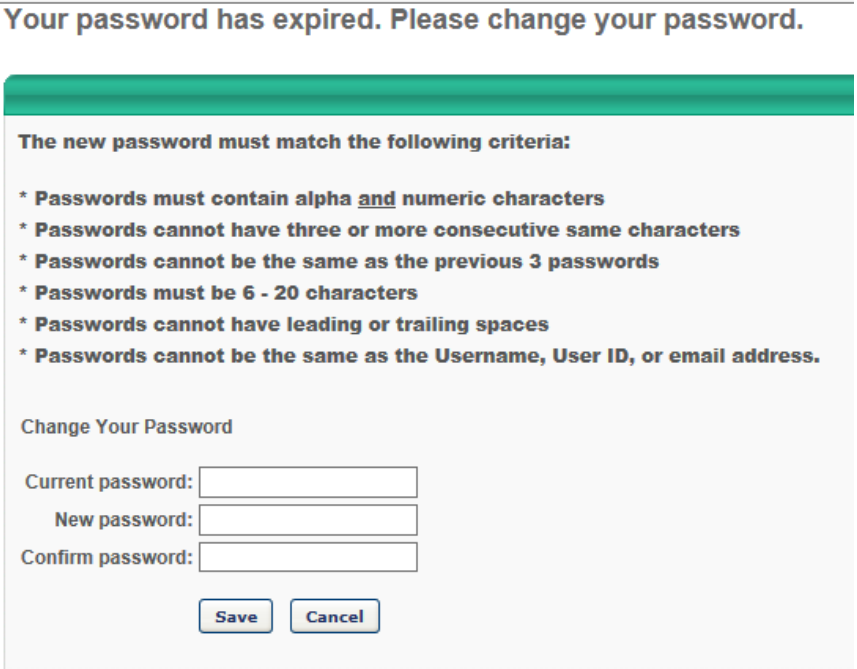

#### <span id="page-7-0"></span>**V. BROWSE FOR TRAINING:**

Upon successful login, the home page will look like this. Most of the information needed for training can be found here.

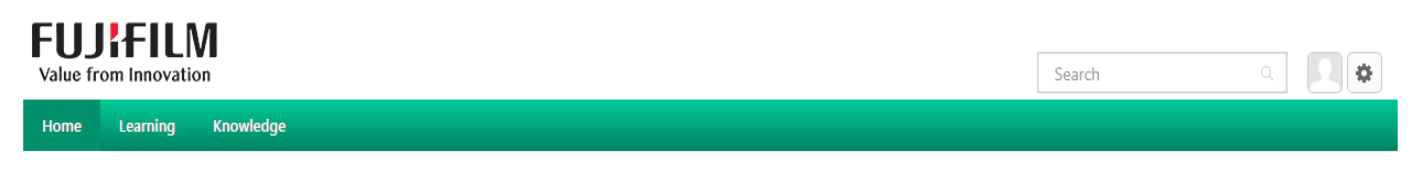

Welcome, Max, to your personalized corporate training center.

![](_page_7_Picture_4.jpeg)

**Begin by using the "Browse for Training" (title bar of box) or "Technical Training" link.**

![](_page_7_Picture_62.jpeg)

Both links will bring you to the following page.

![](_page_8_Picture_1.jpeg)

The available Instructor Led Training (ILT) sessions and Computer Based Training (CBTs) can be displayed in different ways. Use  $\cdots$  for picture view (default view displayed on previous page) and  $\cdots$  for a list view (see below).

![](_page_8_Picture_3.jpeg)

![](_page_8_Picture_4.jpeg)

Online Class + FMSU

Users can browse for ILT or CBT training. ILT sessions are represented as while CBTs are represented as I the search options on the left side of the page allow for filtering by selecting one, the other, or both icons.

![](_page_9_Picture_83.jpeg)

**The default setting shows available ILT and CBT sessions in either picture view or list view**. To specify the view preferences, click the appropriate icon. **Click clear to go back to default.**

**Note: In the picture view choose one type or the other. The available courses displayed and their associated pictures will change.**

Another option is to specify other display filter criteria(s) such as date and location. However, **the system only has one location at this time. All ILT occurs in Lexington, Ma.**

#### <span id="page-9-0"></span>**VI. SEARCHING FOR TRAINING:**

The LMS allows for searching of specific training courses. The Global Search feature is always available in the top right corner of the page.

![](_page_9_Picture_7.jpeg)

Type the name or parts of the name of the course you are looking for and press ENTER. As you type, it will display training courses that match and can be chosen from a drop down list.

![](_page_10_Picture_54.jpeg)

**Example:** As you type in FDX, other matches for "FD" appear. Choose one and then execute the search.

Several options will display depending on search criteria specified.

Show All: Displays all items matching the search criteria. (Default) This includes ILT sessions as well as CBT sessions.

![](_page_10_Picture_55.jpeg)

**Training:** Training can be displayed by either CBT or ILT sessions. There are other "learning objects" to choose from, but the only 2 that exist in the system at this time are CBT and ILT. If this button  $\blacksquare$  is selected then only ILT objects will be displayed as matching results.

If this button is selected  $\Box$  then only CBT objects that match your search criteria are displayed.

![](_page_11_Picture_2.jpeg)

**Example 1:** At first, all the objects will be displayed (see above). When the CBT object is selected from the pallet, only CBT objects that match the search criteria are displayed (below).

![](_page_11_Picture_85.jpeg)

**Example 2:** When the ILT object is selected from the pallet, only ILT object that match the search criteria are displayed (below).

![](_page_12_Picture_26.jpeg)

#### <span id="page-13-0"></span>**VII. REQUEST, REGISTRATION AND PAYMENT:**

Once the desired training is displayed on the screen, a specific session will need to be chosen. When users click on the desired training, the course description will be displayed along with available sessions. Click on the "Request" button next to the preferred session. Each session displays the start date and time along with the number of available seats.

![](_page_13_Picture_2.jpeg)

**Click REQUEST to initiate a request for approval.**

Fujifilm now offers an easy way to pay for training courses using a shopping cart. Once you have been approved to take a training course, you will need to finalize payment and register for the course. Approval time may vary and users will need to check back in the LMS to verify status.

![](_page_14_Figure_1.jpeg)

When "Register" is clicked, the shopping cart is displayed. Users can either pay with a credit card or a FUJIFILM issued coupon code. Coupon codes will only be issued for customers using a Purchase Order or existing sales orders that specify training was purchased or included with equipment or service contract.

![](_page_14_Picture_51.jpeg)

#### <span id="page-15-0"></span>**VIII. TRANSCRIPTS:**

![](_page_15_Picture_78.jpeg)

Both of these links (title bar of box) will display user training transcript. Although they are labeled differently, they essentially display the same information. The difference between the boxes is in how the information is displayed. The "Your Transcript" box allows for withdrawing, launching, or registering for CBT and ILT sessions.

The "My Training" box also shows the transcript data. The action links next to any session are selfexplanatory.

![](_page_15_Picture_79.jpeg)

From the transcript page, there are a variety of actions and options for viewing. Training can be sorted by Active and Completed status. Active indicates ILT training that is scheduled and CBT training that has not been completed. The "completed" option will only show training that has been completed. Items can be further sorted using additional criteria displayed in the second drop down list. If the training is CBT, you can launch it. **You may need to turn off pop-up or add blockers if the training does not launch.**

![](_page_15_Picture_80.jpeg)

The transcript page also provides the ability to **print or export transcripts**. This can be accomplished with the options drop down box in the upper right hand corner.

![](_page_16_Picture_22.jpeg)

#### <span id="page-17-0"></span>**IX. REVISITING CBTs AS A RESOURCE FOR PRODUCT SERVICE**

T

Each CBT can be viewed multiple times unless otherwise restricted by individual CBT settings. Revisiting CBT data can be a great tool during product service. Select the Completed status in your transcript and click on the Launch button to re-launch the computer based training.

![](_page_17_Picture_40.jpeg)

Training can be resumed from where you last stopped or you can take the entire training over again. When the CBT is launched, select the option that suits your needs.

![](_page_17_Picture_41.jpeg)

#### <span id="page-18-0"></span>**X. PRINTING CERTIFICATES**

When you have successfully completed your Instructor Lead Training or Computer Based Training, the LMS will automatically generate a certificate of completion. This certificate can be printed at the user's convenience.

![](_page_18_Picture_29.jpeg)

To print certificates, go to the transcript page and list your completed training. Click on "View Training Details."

![](_page_19_Picture_23.jpeg)

If the training was ILT, then click the "Print Certificate Link" displayed under "Training Progress Details."

![](_page_19_Picture_24.jpeg)

If the training was a CBT, the link for printing the certificate is under "Training Details."

![](_page_19_Picture_25.jpeg)

A seprate window will open displaying the certificate. Click on the Printer icon to initiate the printing process. There are no limits on printing the certificate.

![](_page_20_Picture_1.jpeg)